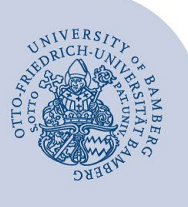

# **Ordner mit Hilfe einer Freigabebenachrichtigung freigeben**

Einfaches Verfahren, das die beiden Arbeitsschritte **Ordner freigeben** und **Freigegebene Ordner öffnen** zusammenfasst und den Personen, die den freigegebenen Ordner verwenden sollen im gleichen Arbeitsgang eine entsprechende Benachrichtigung zukommen lässt.

Für die Freigabe von Ordnern aus aufgabenbezogenen Konten ist dieses Verfahren nicht verwendbar. Verwenden Sie in diesen Fällen das manuelle Verfahren.

Die folgende Anleitung beschreibt das Verfahren anhand der Freigabe eines Kalenders (Kalenderordners). Sie ist analog für die Freigabe von E-Mail- / Kontakte- / Aufgaben-Ordner verwendbar.

#### **1 Freigabebenachrichtigung senden**

Öffnen Sie in Outlook den Ordner den Sie freigeben möchten. (Bei der Freigabe von Kalendern achten Sie bitte darauf, dass nur der Kalender den Sie freigeben möchten sichtbar ist und alle anderen ausgeblendet sind.)

Im Menü auf der Registerkarte **Ordner** wählen Sie **-Ordnertyp- freigeben** (Je nachdem ob es sich um Kalender oder Aufgaben etc. handelt steht dort **Kalender freigeben** oder **Aufgaben freigeben**

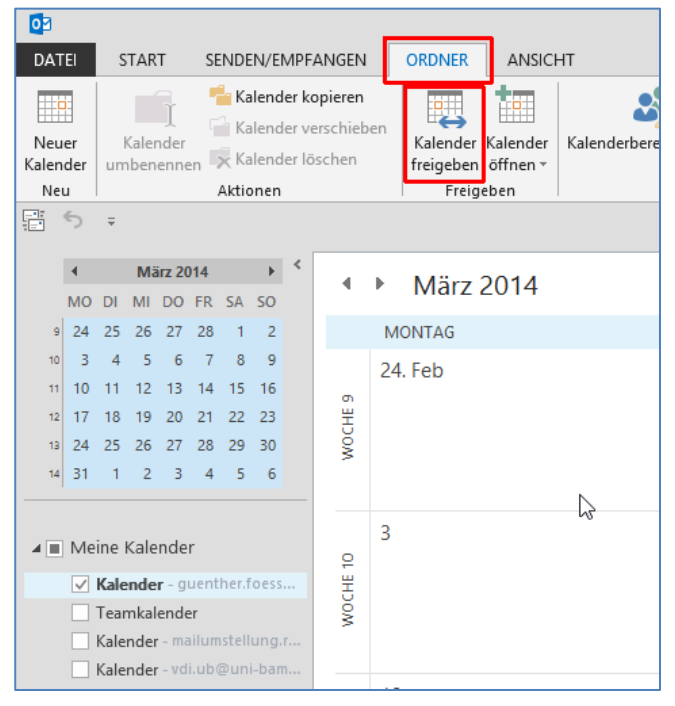

*Abbildung 1: Kalender freigeben*

Geben Sie die Empfängerin / den Empfänger der Freigabebenachrichtigung an.

Wenn Sie die Empfängerin / den Empfänger beim Schreiben der Adresse in das Eingabefeld aus der Autovervollständigung übernehmen, kann dies zu folgender **Fehlermeldung** führen: "**Berechnigungseinstellung ihres Netzwerks für diesen Eintrag nicht verfügbar**".

Wählen Sie die Adresse besser mit Klick auf den "An-Button" aus dem **globalen Adressbuch** aus.

Stellen Sie die Leseberechtigung ein, über die die Empfängerin / der Empfänger verfügen soll. Sollen darüber hinaus Schreibberechtigungen vergeben werden, müssen diese in einem zusätzlichen Arbeitsgang als **Freigabeberechtigung** hinzugefügt werden (siehe weiter unten).

Darüber hinaus können Sie der Empfängerin / dem Empfänger eine Mitteilung mit Hinweisen zur Verwendung zukommen lassen.

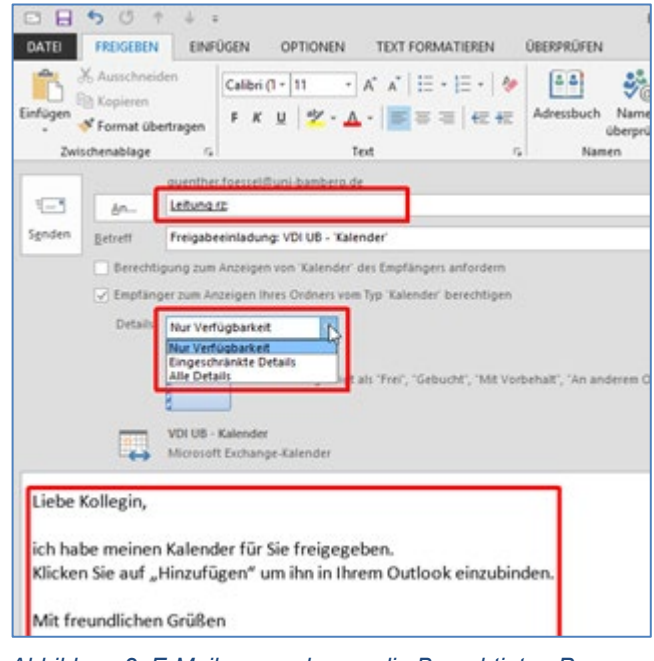

*Abbildung 2: E-Mail versenden an die Berechtigten Personen*

Klicken Sie auf **Senden**, um die Freigabebenachrichtigung abzusenden.

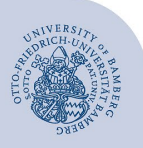

Ordner mit Hilfe einer Freigabebenachrichtigung freigeben – Seite 2

## **2 Zugriffsrechte einstellen**

Aktivieren Sie den freigegebenen Ordner.

Im Menü auf der Registerkarte **Ordner** wählen Sie **Ordnerberechtigungen.**

| $\bullet$ a                      |                                                                                   |                  |                                                                                                    |                                      |                                      |                                     |  |
|----------------------------------|-----------------------------------------------------------------------------------|------------------|----------------------------------------------------------------------------------------------------|--------------------------------------|--------------------------------------|-------------------------------------|--|
| <b>DATEI</b>                     | <b>START</b>                                                                      | SENDEN/EMPFANGEN |                                                                                                    | <b>ORDNER</b>                        | <b>ANSICHT</b>                       |                                     |  |
| Neuer<br>Ordner                  | Ordner kopieren<br>Ordner verschieben<br>Ordner<br>x Ordner löschen<br>umbenennen |                  | Aufgaben<br>freigeben Aufgaben öffnen                                                                    | Freigegebene                         | Ordner-<br>berechtigungen eigenschaf | $\sim$<br>$0 -$<br>$n =$<br>Ordner- |  |
| Neu                              | Aktionen                                                                          |                  |                                                                                                    | Freigeben                            |                                      | Eigenschaften                       |  |
| F<br>⇆                           |                                                                                   |                  |                                                                                                    |                                      |                                      |                                     |  |
| ▲ Meine Aufgaben                 |                                                                                   |                  | Aufgaben durchsuchen (Strg+E)                                                                            |                                      |                                      |                                     |  |
| Vorgangsliste                    |                                                                                   |                  | D!! @<br><b>GEÄNDERT</b><br>FÄL   KA   \?<br><b>BETREFF</b><br>Kategorien: (Keine Angabe): 15 Element(e) |                                      |                                      |                                     |  |
| Aufgaben - guenther.foessel@uni  |                                                                                   |                  | Kategorien: dienstlich: 23 Element(e)<br>◢                                                               |                                      |                                      |                                     |  |
| Aufgaben - mailumstellung.rz@un  |                                                                                   |                  | ŷ                                                                                                    | Mo 09.06.2014 1 Ohne d<br>Sharepoint |                                      |                                     |  |
| Aufgaben - vdi.ub@uni-bamberg.de |                                                                                   |                  | ¢                                                                                                    | Kürzelrunde                          |                                      | Sa 04.10.2014 14 Di 2   d   ■       |  |
| test                             |                                                                                   |                  |                                                                                                    | Helene Cau                           |                                      | h So 20.07.2014 1 Ohne d            |  |

*Abbildung 3: Ordnerberechtigungen öffnen*

Wählen Sie die Benutzerin / den Benutzer sowie die Berechtigungen, die Sie dieser Benutzerin / diesem Benutzer gewähren möchten und klicken Sie auf OK

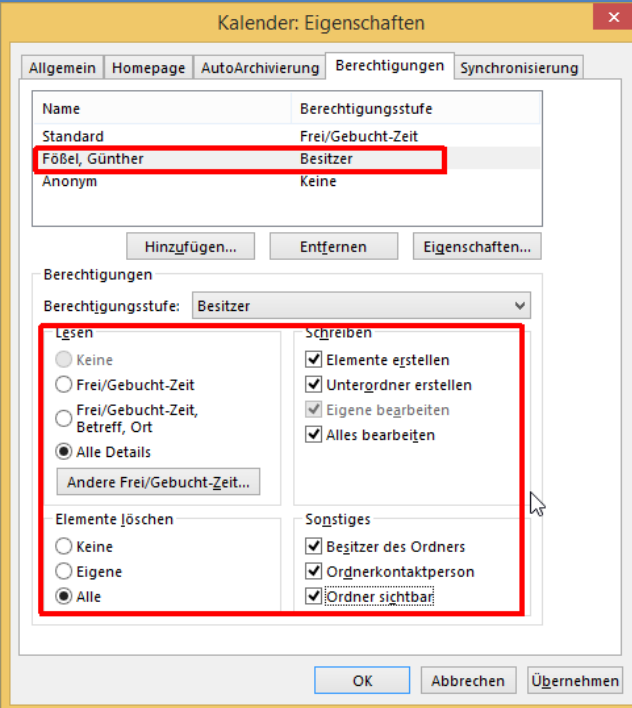

*Abbildung 4: Berechtigungen einstellen*

### **3 Freigegebenen Kalender in Outlook einbinden**

Die Empfängerin / der Empfänger der Freigabebenachrichtigung erhält eine Nachricht mit einem Schaltknopf **-Ordnertyp- Öffnen**. Mit Klick auf diesen Schaltknopf fügt Outlook den Ordner hinzu.

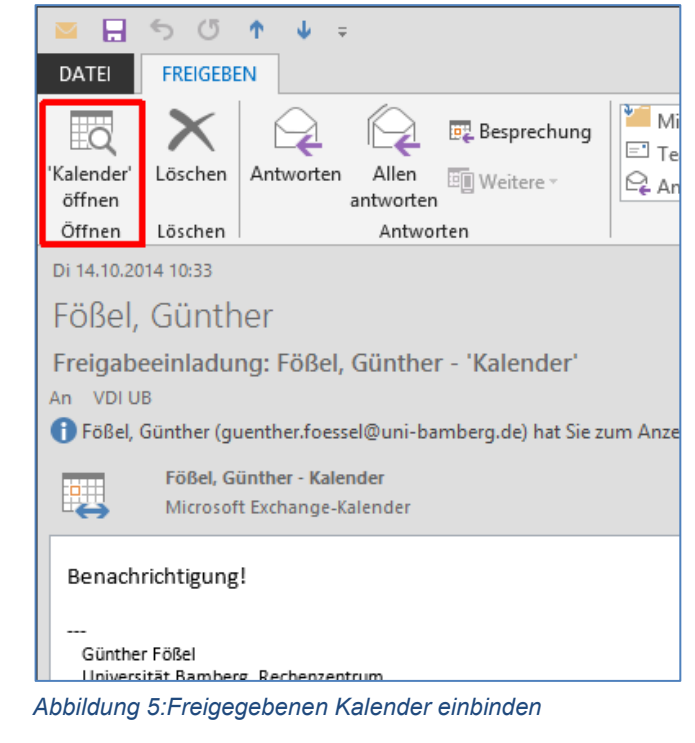

### **4 Sie haben noch Fragen?**

IT-Support Telefon: +49 951 863-1333 E-Mail: it-support@uni-bamberg.de